## **「今 SHARE ブログ投稿の手順①(Android の場合)** アイクライ

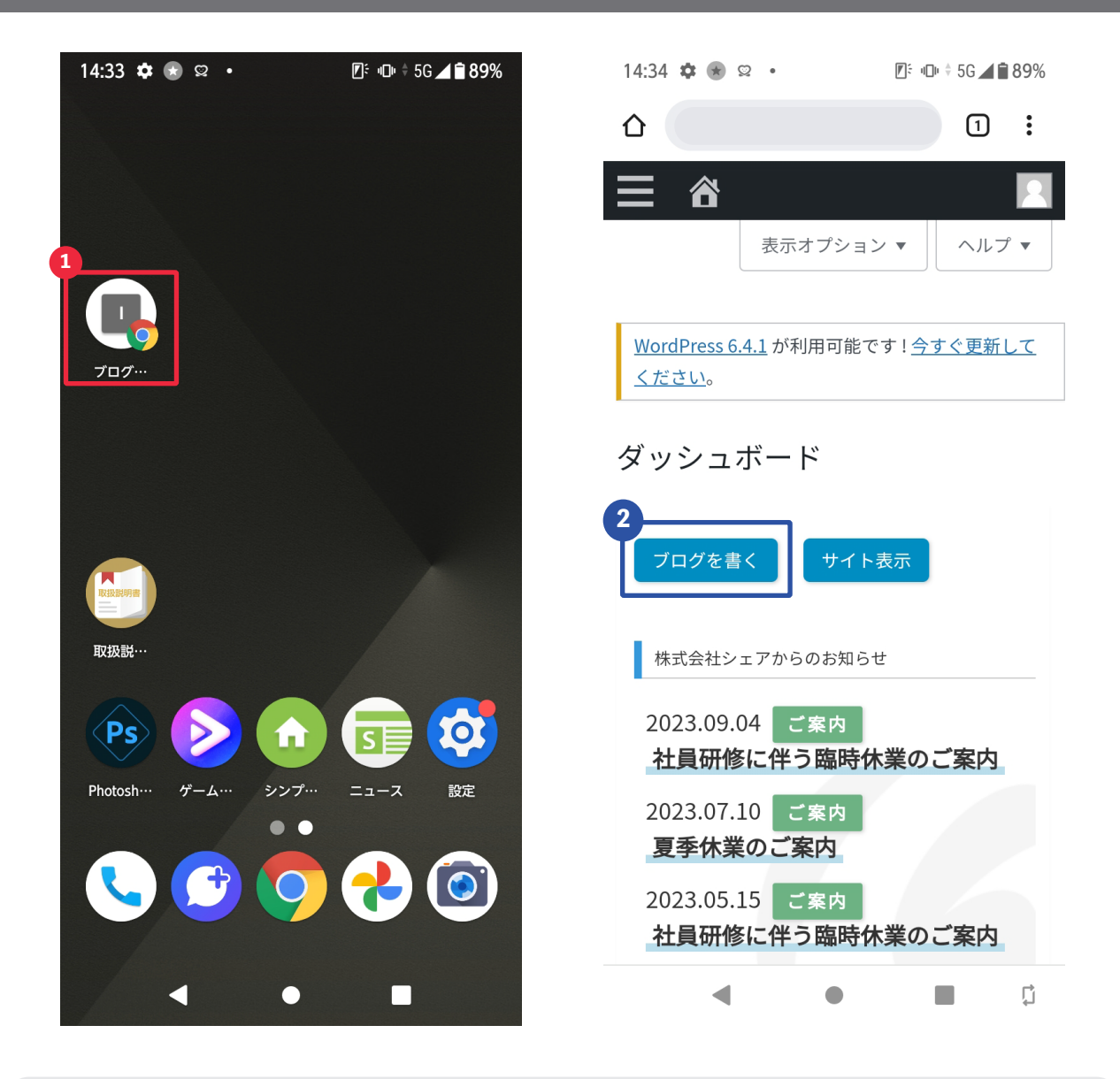

1 ホーム画面(もしくはアプリ一覧)にあるブログ投稿用のサイトを開きます。 (タイトル名や設置箇所は状況により変わります。ご不明な点がございましたら シェアサポートまでお問い合わせ下さい)

2 「ブログを書く」をタッチ

お電話でのお問い合わせ(フリーダイヤル)

LINE でのお問い合わせ

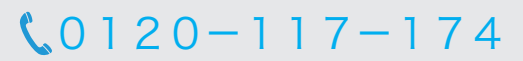

【受付時間】平日 10:00 ~ 18:30

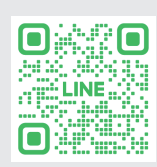

## $\bigcirc$ SHARE ブログ投稿の手順② マインファイルのアイクリスト

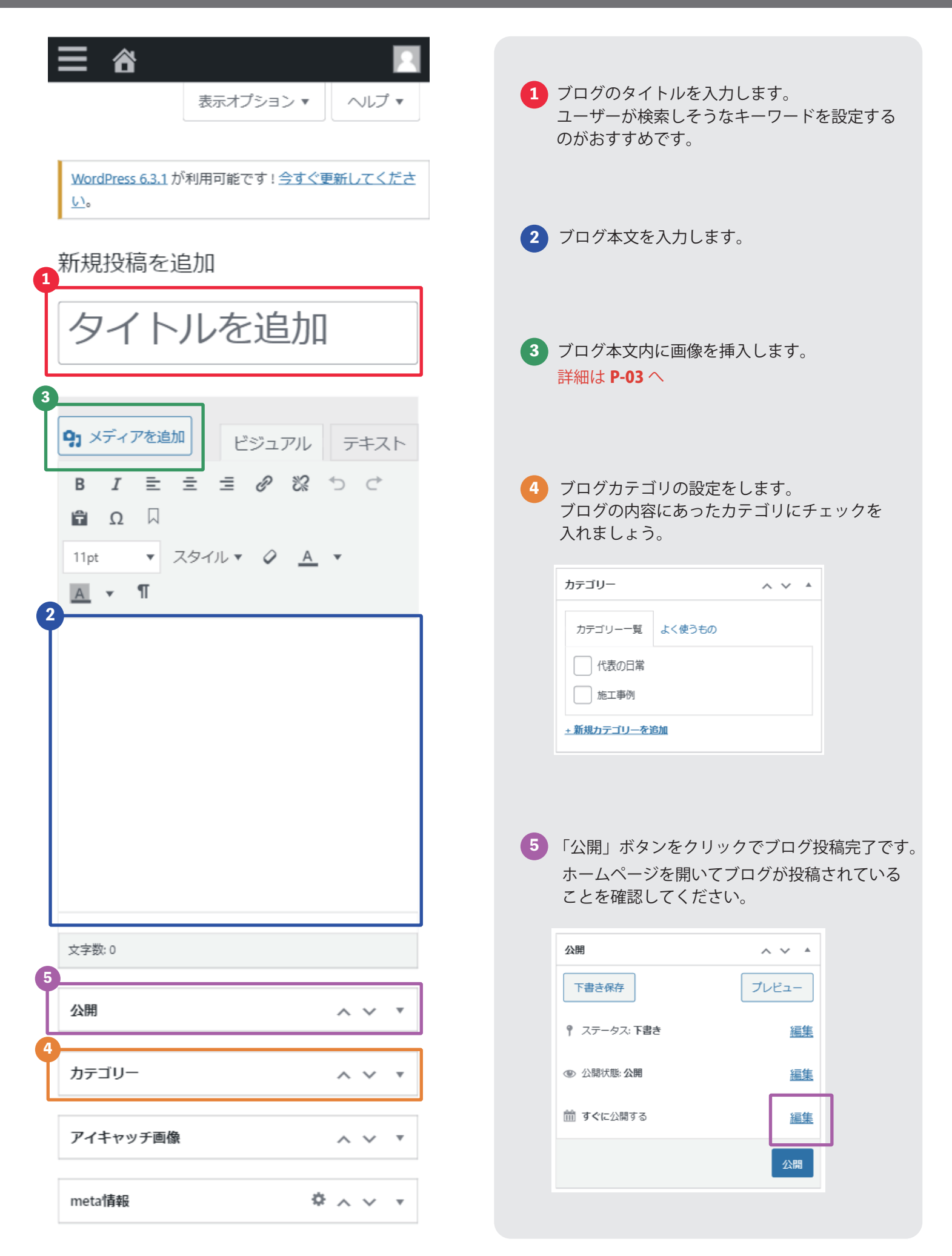

## **– ● つつつつつ のうちょう のうりょう (タ) SHARE 画像挿入の手順** アイスティックス マンファイル P-03

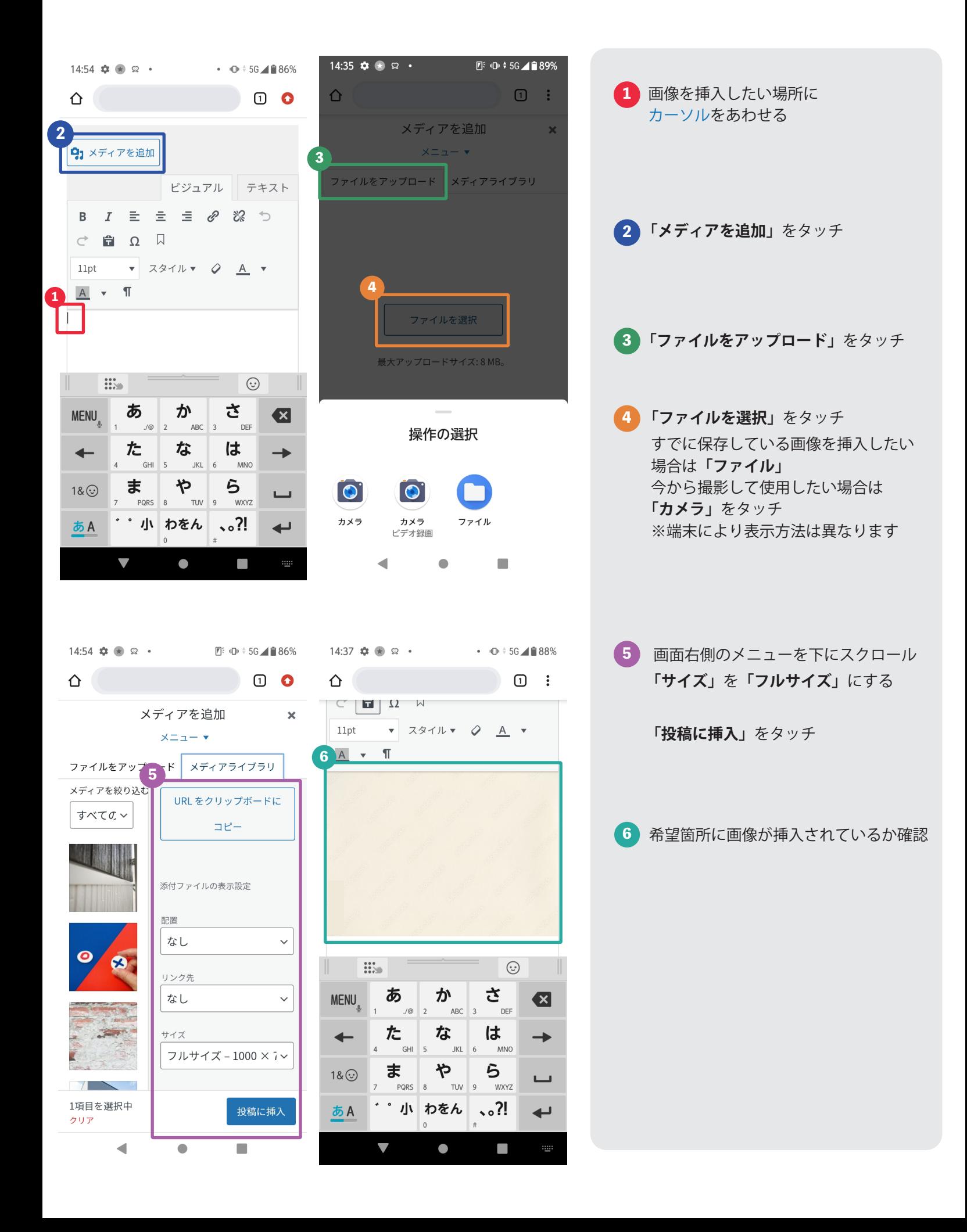